# DIGITUS®/

# **Multifunction USB Network Server Series**

# **Quick Installation Guide**

DN-13020 • DN-13021

### **Introduction**

 This document describes the steps for installing and configuring the Multifunction USB Network Server as a USB device server in the Windows environment.

# **Package Contents**

 If any item is missing, please contact the shop where you bought this product.

- One Multifunction USB Network Server (x1)
- One Quick Installation Guide (x1)
- One Control Center Software CD (x1)
- One DC IN 5V/1A Power Adaptor (x1)

### **OS Supported**

- Windows XP, Windows Vista, Windows 7, Windows 8
- Mac OS X 10.6 Snow Leopard, Mac OS X 10.7 Lion, Mac OS X 10.8 Mountain Lion, Mac OS X 10.9 Mavericks, Mac OS X 10.10 Yosemite

### **Physical Description**

- 1. **Power Adaptor Connector:** for DC IN 5V/1A power adaptor
- 2. **Init Button:** for restoring the configurable parameters to the default values
- 3. **Wireless Station (only for Wireless model):** IEEE 802.11 b/g/n wireless station with antenna
- 4. **Ethernet Connector:** connected to a twisted pair category 5 cable
- 5. **USB Host Ports:** USB 1.1/2.0 low, full**,** and Hi-Speed compliant

#### 6. **Indicators**

- Power Indicator is lit while power is applied. If it is not lit, or if it blinks, there is a problem with the USB device server or Power Adapter.
- *Link Status* (for Wired model) is lit while network is applied. If it is not lit, it indicates that this server does not connect to the network.
- *Status Indicator* (for Wired model) blinks to indicate network activity.
- *LAN Indicator* (for Wireless model) blinks to indicate wired network activity. If it is lit, it indicates the wired network is applied. If it is not lit, it indicates that the server does not connect to the wired network.
- *WLAN Indicator* (for Wireless model) blinks to indicate wireless network activity. If it is lit, it indicates the wireless network is applied. If it is not lit, it indicates that the server does not connect to the wireless network.
- *USB Indicator(s)* is lit while a USB device connects to a USB Port of the USB device server. If it is not lit, or if it blinks, there is a problem with the USB device or the USB device server.

# **Connect Multifunction USB Network Server to Your Wired Network**

- **I.** Connect Server to the wired network, such as a LAN switch or a LAN hub, using a LAN cable.
- **II.** Connect USB printers, hard drives or flash ROM disks, or all-in-one series printers (AIO/MFP), or USB speaker, or USB 1.1 camera to the server using USB cables.
- **III.** Plug in the power adaptor (included in this package) to power on the device.

# **Connect Multifunction USB Network Server to Your Wireless Network (only Wireless model)**

- **I.** Follow Step 5.
- **II.** Properly set up wireless configuration as Step 8.
- **III.** Plug-off the LAN (Ethernet) cable.
- **IV.** Plug-off the power adapter and then plug-in the power adapter to restart server. The server will connect to your wireless network.

# **Install Utility**

- **I.** Insert the included CD-ROM into the personal computer. The Autorun screen should appear.
- **II.** Click **Install Product** button.
- **III.** Click **Next**, if you see any Next button in installation windows.
- **IV.** Click **Finish**.

# **Configure Server with Utility**

Using the Control Center Software (Fig1)**:** 

1. Run the Control Center. It will automatically search the existing servers and display their status.

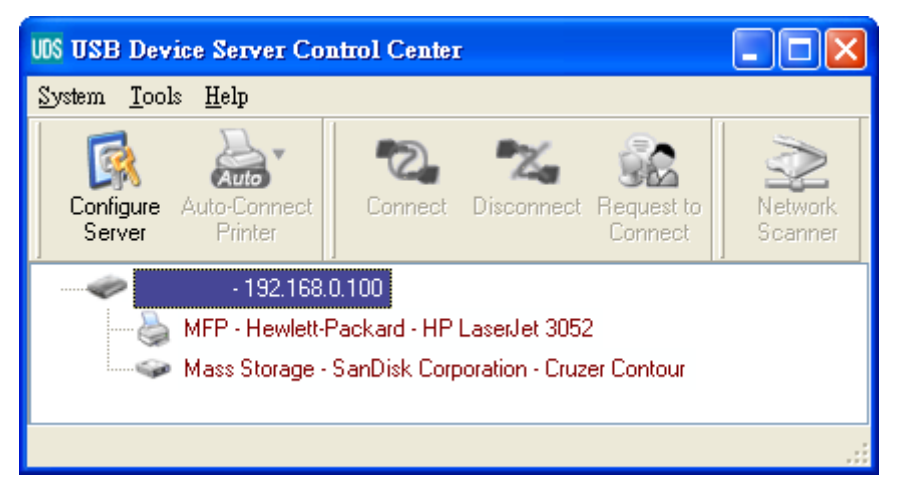

#### **Figure 1 Control Center**

2. Select the server that you want to configure. Double click the selected server and you will get the web pages of the server.

#### **Web Page**

- 3. Click "CONFIG" icon and then enter Administrator (default: *admin*) and Password (default: *admin*) to login.
- 4. Assign IP address to server as. Please choose one method to set the IP address of the server. You can automatically get IP address by using DHCP or manually assign an IP address to the server.

#### **TCP/IP Setting**

- 5. Set up wireless configuration (only for wireless model):
	- Set SSID, Channel**,** and Security according to the table below

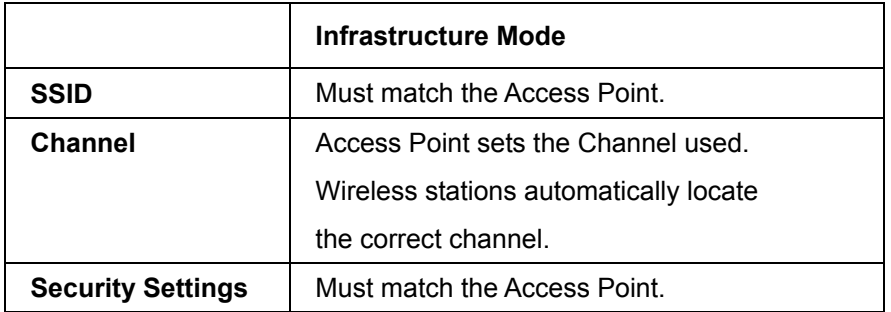

# **Install the Driver of the USB Device**

 Some USB devices, like printers or MFPs (multifunction printers), require to install vendor-supplied driver (usually on CDROM). For those USB devices that do not need to install driver, please skip to next step.

- A. Insert the CDROM into the CD drive and run the "autorun" program.
- B. Follow the instructions of the installation program to install driver.
- C. When the installation program asks you to plug-in the USB device, run the "Control Center".
- D. In the Control Center, click the USB device server that has the desired USB device attached.
- E. Click the desired USB device as Fig4.

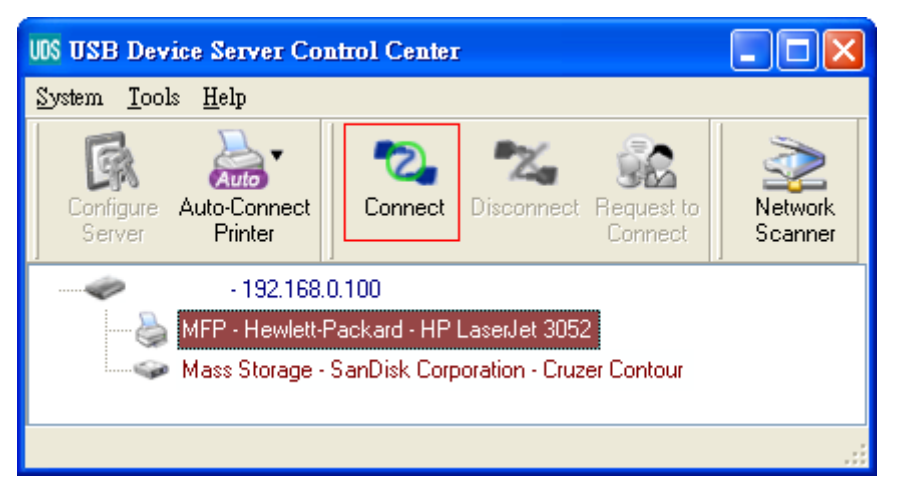

**Figure 4 Click the Desired USB Device** 

F. Click the "Connect" button. Then the message "Manually Connect by your computer name" will be shown, as Fig5.

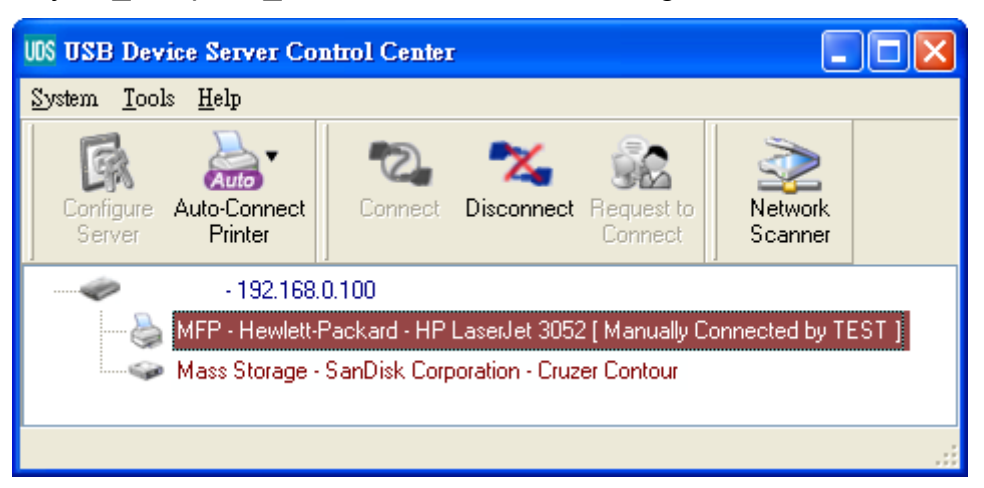

**Figure 5 Device Connected** 

- G. Now, the installation program will detect the USB device and continue to install driver.
- H. After the installation is completed, click the USB device in the Control Center and then click the "Disconnect" button to disconnect the USB device.

#### **Use the USB Device**

- A. In the Control Center, click the USB device server that has the desired USB device attached.
- B. Click the desired USB device as Fig 4.
- C. Click the "Connect" button. Then the message "Manually Connect by *your\_computer\_name*" will be shown, as Fig 5.
- D. Now, PC will detect the plug-in of the USB device. The "connect" operation is a software operation that simulates an actual USB device plug-in. That is to say, when you do a "connect" operation in the Control Center, PC can then detect a USB device's plug-in, although actually you do not plug in any USB device.
- E. Then, just use the USB device as if it is connected directly to your PC's USB port.
- F. After you finish using the USB device, click the USB device in the Control Center and then click the "Disconnect" button to disconnect the USB device, as Fig 6. Other PCs can not "Connect" the USB device until you "Disconnect" that USB device. That is to say, only one PC is allowed to connect the USB device at the same time.

| <b>UDS USB Device Server Control Center</b>                                                                                                    |                                                |                    |
|----------------------------------------------------------------------------------------------------|------------------------------------------------|--------------------|
| Tools Help<br>System                                                                                                    |                                                |                    |
| Auto-Connect<br>Configure<br>Printer<br>Server                                                                                                    | Disconnect<br>Connect<br>Request to<br>Connect | Network<br>Scanner |
| $-192.168.0.100$                                                                                                    |                                                |                    |
| MFP - Hewlett-Packard - HP LaserJet 3052 [ Manually Connected by TEST ] [<br>Mass Storage - SanDisk Corporation - Cruzer Contour ( Mass Storage - SanDisk Corporation - Cruzer Contour |                                                |                    |
|                                                                                                    |                                                |                    |
|                                                                                                    |                                                |                    |

**Figure 6 The Disconnect Button** 

### **An Example of USB Storage**

 If you connect a USB storage, like Fig 7, your PC will have a new disk. If the USB storage is a flash drive, the new disk is a "removable disk".

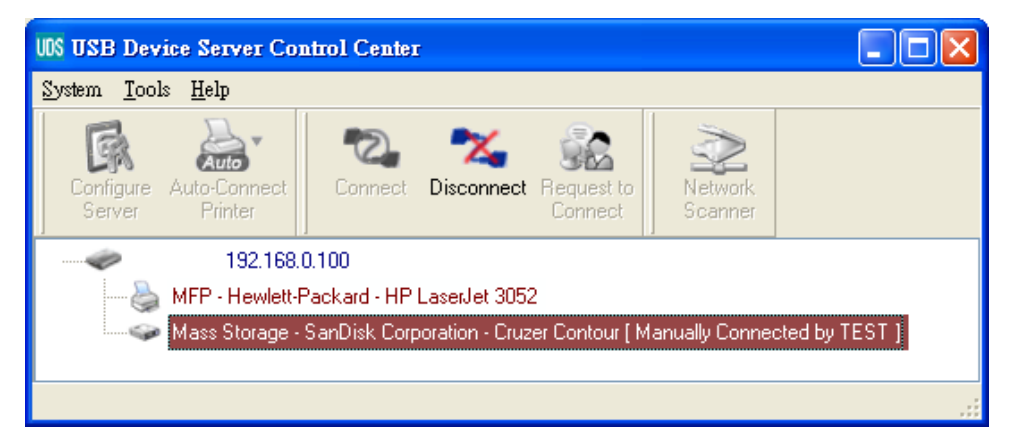

**Figure 7 The USB Storage** 

You can see the storage icon in the system tray, as Fig8.

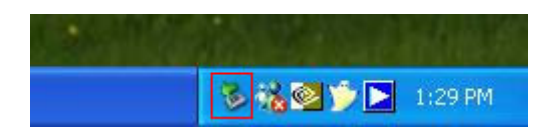

**Figure 8 The System Tray** 

Then just use the new disk as a general disk. After you finish the disk operations, click the storage icon in the system tray and choose "Safely remove USB Mass Storage Device" to remove the USB storage, as Fig9.

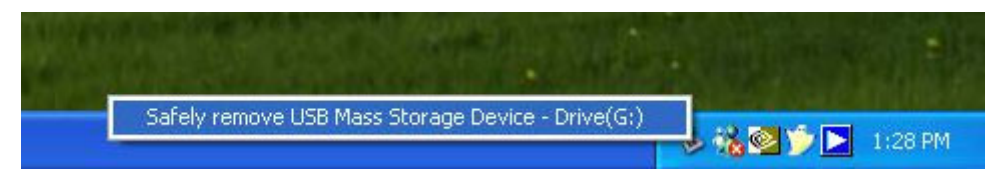

#### **Figure 9 Removing the USB Storage**

Then, in the Control Center, click the USB storage device and click the "Disconnect" button to disconnect the USB storage device.

### **Default Parameters**

Some of the important default parameters are shown below.

- Administrator: admin
- Password: admin
- Server Name: DIGITUS
- Workgroup: WORKGROUP
- Static IP: 192.168.1.100
- DHCP: enabled

Hereby Assmann Electronic GmbH, declares that the Declaration of Conformity is part of the shipping content. If the Declaration of Conformity is missing, you can request it by post under the below mentioned manufacturer address.

#### **www.assmann.com**

Assmann Electronic GmbH Auf dem Schüffel 3 58513 Lüdenscheid Germany

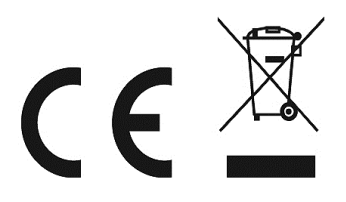